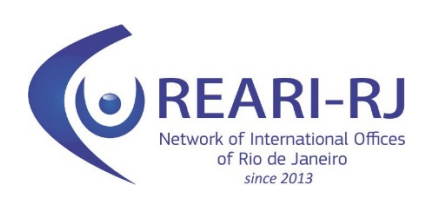

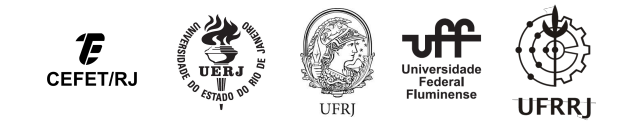

# **EDITAL Nº 1/2019 – ANEXO VII**

# Tutorial de inscrição para os alunos da UFF

### **Atenção**:

- Este edital não prevê auxilio financeiro para alunos da UFF;
- Para este edital não haverá prova do PULE; e
- Os campos sobre auxílio financeiro e prova do PULE que porventura aparecerem no formulário de inscrição devem ser ignorados.
- 1. Ao realizar *login* com seu CPF e sua senha do IdUFF, clicar no botão **Mobilidade OUT**.

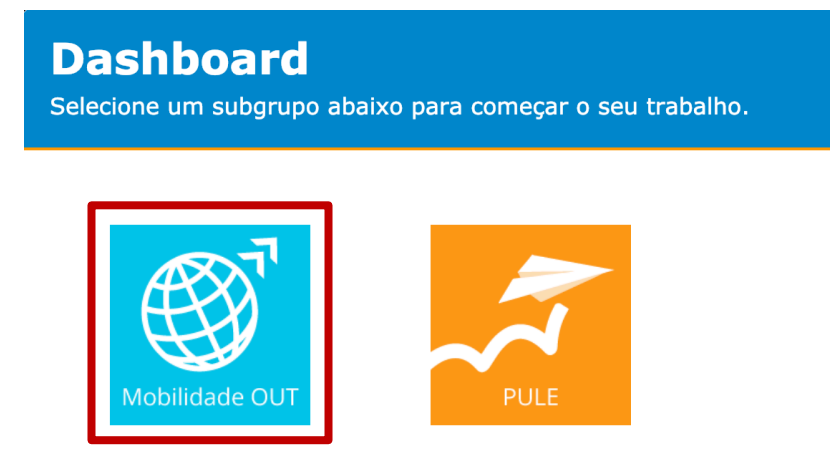

2. Na tela seguinte, clicar em **Editais e fazer inscrição**.

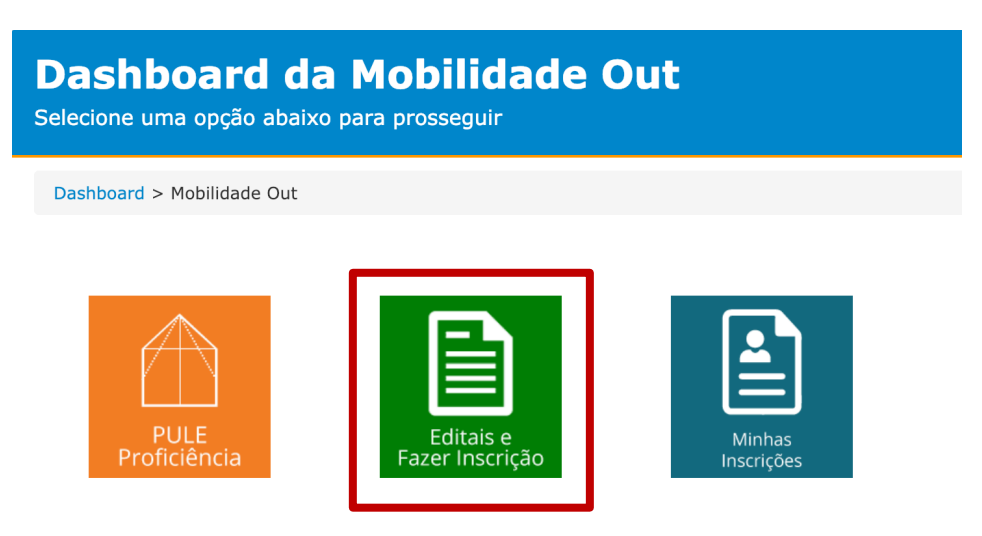

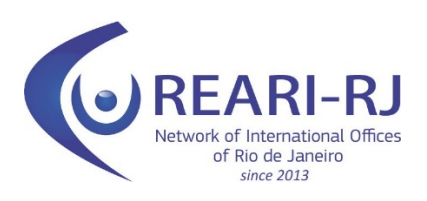

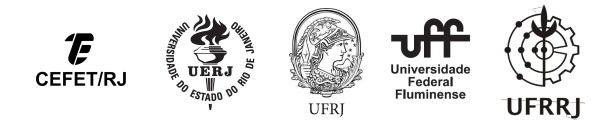

3. Buscar o edital desejado, que esteja com o status *Inscrições Abertas*. Posteriormente, faça o download do edital para realizar a leitura do mesmo. Após isto, clicar no botão **Exibir**.

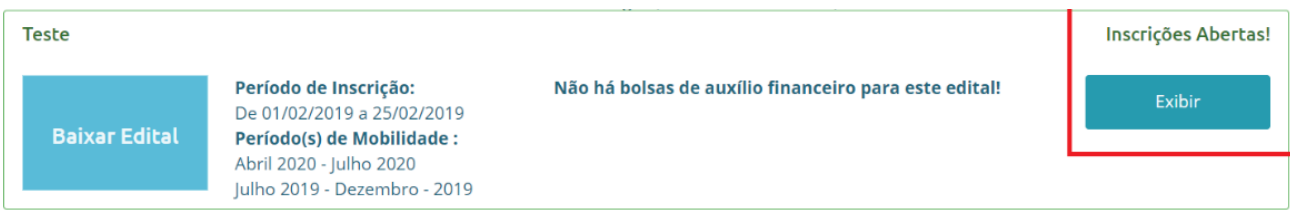

4. Para começar a sua inscrição, clique no botão **Inscrever-se!**. Ao clicar no botão, a inscrição tem início e um número de inscrição dentro do sistema é gerado para você. Este número de inscrição **não significa** que você está inscrito e participando do processo seletivo. Significa, somente, que você tem um número de identificação dentro do sistema, para fins de controle de inscrição.

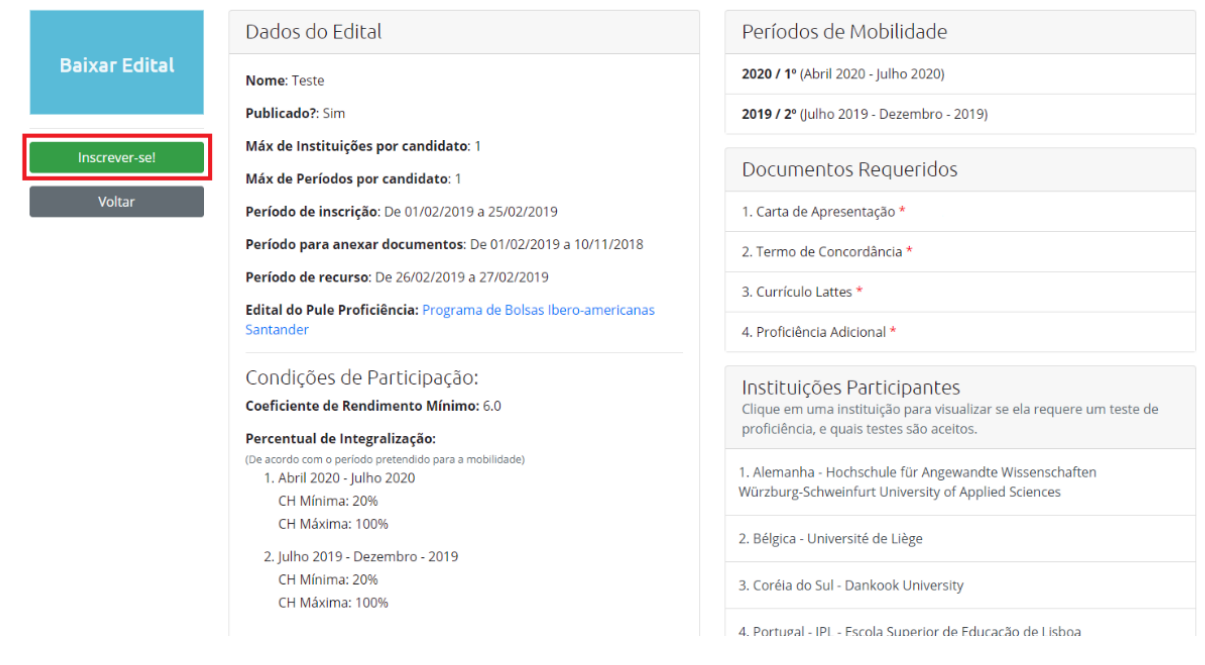

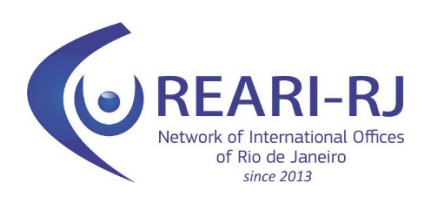

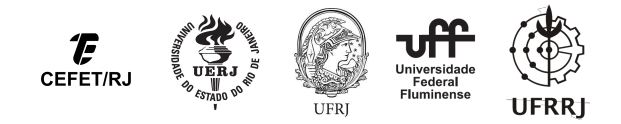

5. Caso apareça o Questionário Socioeconômico, como mostrado nas duas telas seguintes, preencha-o e depois clique no botão **Enviar**. Caso o Questionário não esteja disponível para você, ignore este passo e vá direto para o item 6.

Mapeamento do perfil e expectativas dos candidatos ao Programa de Mobilidade Internacional da UFF

Página Inicial / Mapeamento do perfil e expectativas dos candidatos ao Programa de Mobilidade Internacional da UFF

#### Caros candidatos.

Solicitamos a sua colaboração no preenchimento do questionário abaixo.

O questionário busca mapear o perfil, a preparação e as expectativas dos candidatos à mobilidade internacional da UFF. As respostas serão anônimas e os candidatos não serão identificados. O questionário visa avaliar o programa e contribuir para seu aprimoramento.

A SRI agradece a sua participação.

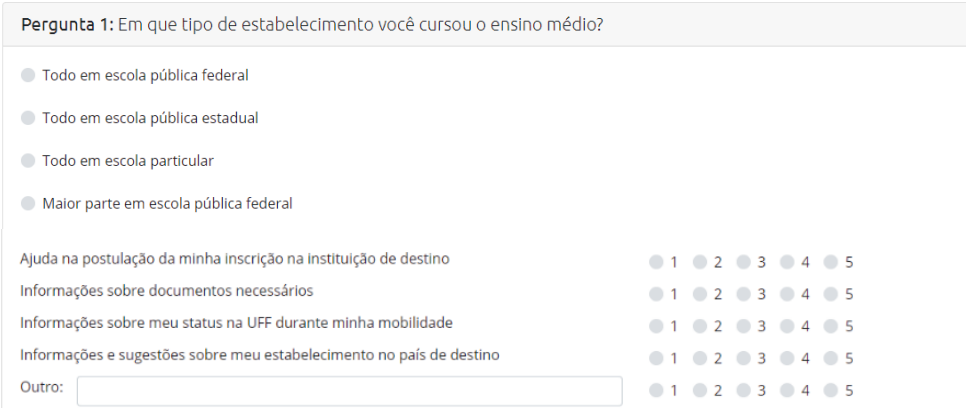

Pergunta 37: Deixe aqui seu comentário ou sugestão sobre este questionário:

Escreva sua resposta aqui

Caracteres Restantes: 250

Enviar!

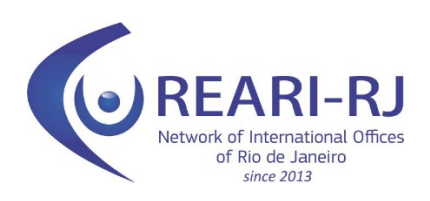

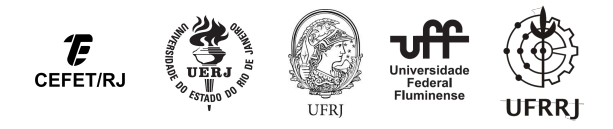

# 6. Confira os seus dados na área *Dados Pessoais Importados do IdUFF*.

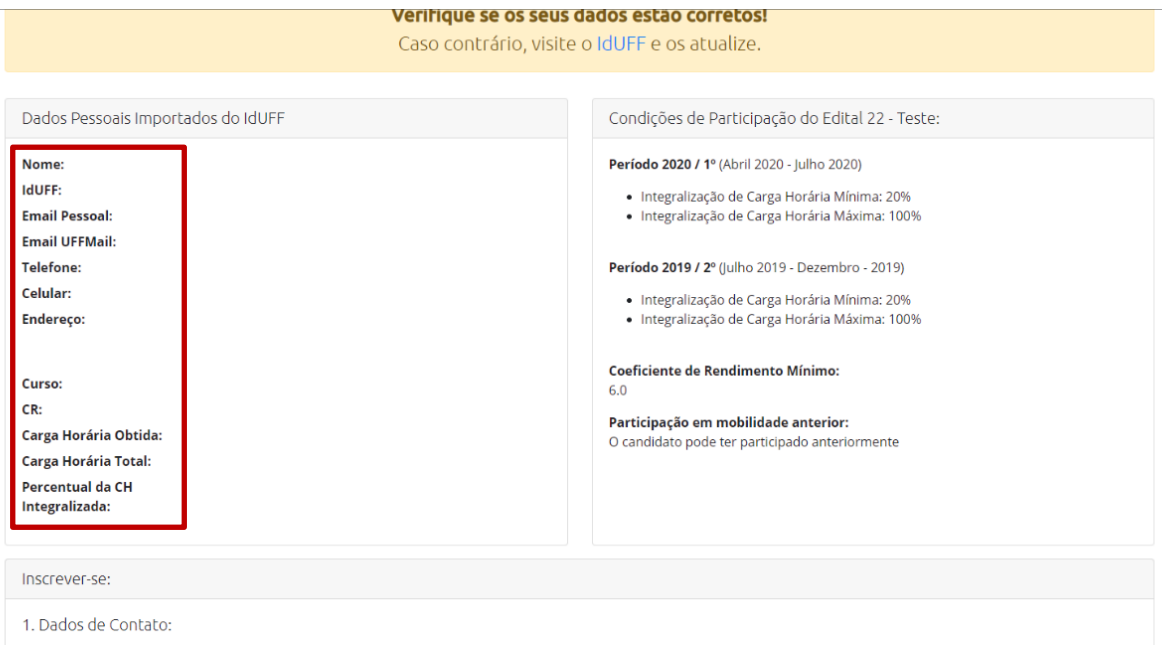

7. Em *Inscrever-se:*, preencha os campos com o seu e-mail, o nome do(a) coordenador(a) do seu curso, o e-mail do mesmo e escolha o período de mobilidade pretendido.

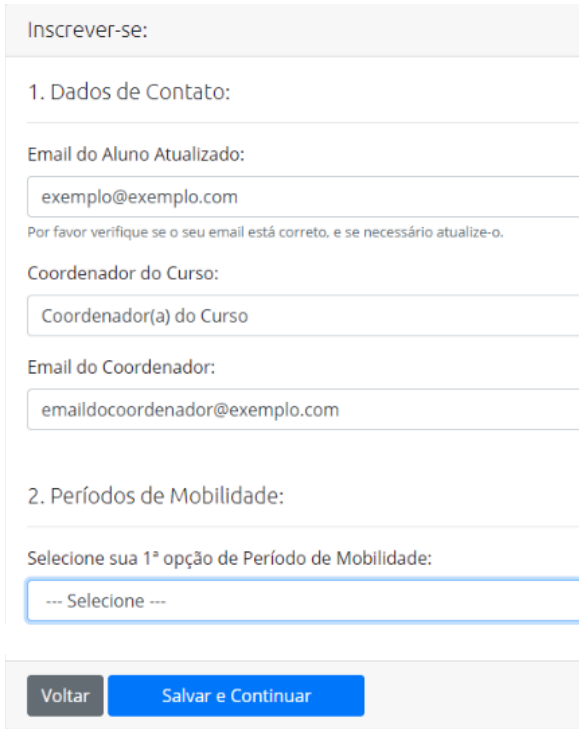

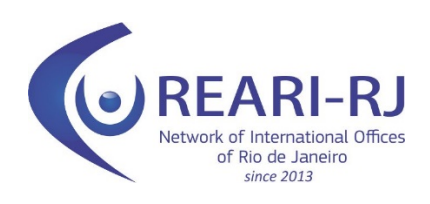

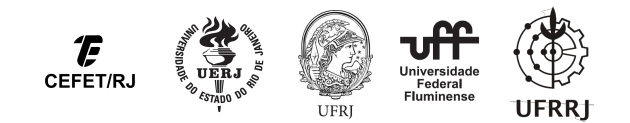

- 8. Escolha a instituição que você pretende cursar a mobilidade e o curso desejado para a instituição, de acordo com o disposto no edital publicado e seu anexo. Se o edital permitir a escolha de mais de uma instituição, preencha os campos em ordem de preferência: a 1ª opção como mais preferida, a 2ª opção como a segunda mais preferida, e assim por diante. Atente-se, pois, o anexo do edital é soberano sobre o que é mostrado no sistema. Logo, se, após escolhida a instituição, o certificado de proficiência em língua estrangeira for diferente do que está especificado no edital e nos seus anexos, nos comunique, mas se guie, sempre, pelo o que está disposto no edital e seus anexos.
	- 3. Opções de Instituições:

Atenção: Caso algum comprovante de proficiência em idiomas seja exigido, este deverá ser anexado na próxima tela da inscrição. Selecione sua 1ª opção de instituição: Alemanha - Hochschule für Angewandte Wissenschaften Würzburg-Schweinfurt University of Applied Sciences Informe o nome do curso que deseja cursar nesta Instituição Exemplo Esta Instituição aceita os seguintes testes de proficiência de idioma: · Goethe-Zertifikat - Alemão | Validade: 24 meses

- 9. Caso o seu edital não possua auxílio financeiro, não marque nada no item *4. Auxílio Financeiro*, que é exibido na tela abaixo. **Marcações neste item para editais que não oferecem auxílio financeiro para os alunos da UFF serão ignoradas**.
	- 4. Auxílio Financeiro
	- Desejo concorrer ao auxílio financeiro
	- Caso não seja contemplado com o auxílio financeiro, pretendo realizar a mobilidade com recursos próprios

Por favor, selecione a quais auxílios deseja concorrer:

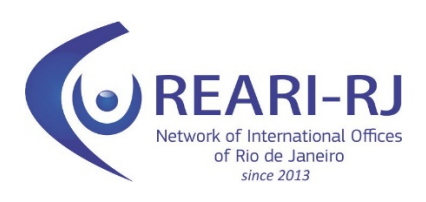

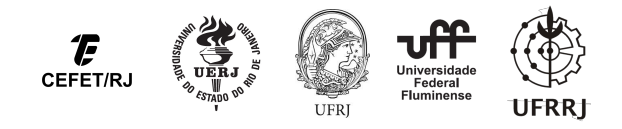

# 10. Anexe a sua Carta de Apresentação e o Currículo Lattes no item *5. Documentos Requeridos* e clique em **Salvar e Continuar**.

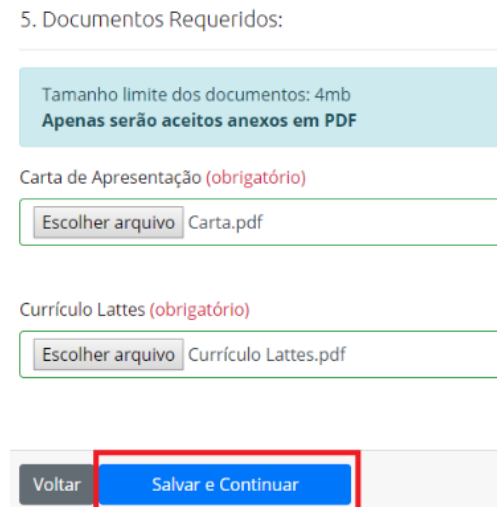

11. Um lembrete será sempre exibido na próxima página **enquanto você não concluir** a inscrição. Ele serve apenas para avisar que a inscrição ainda não acabou e que ainda podem existir passos a serem seguidos, tais como anexar o Termo de Concordância do Coordenador e o Comprovante de Proficiência. Caso você já tenha anexado esses documentos, apenas ignore este aviso.

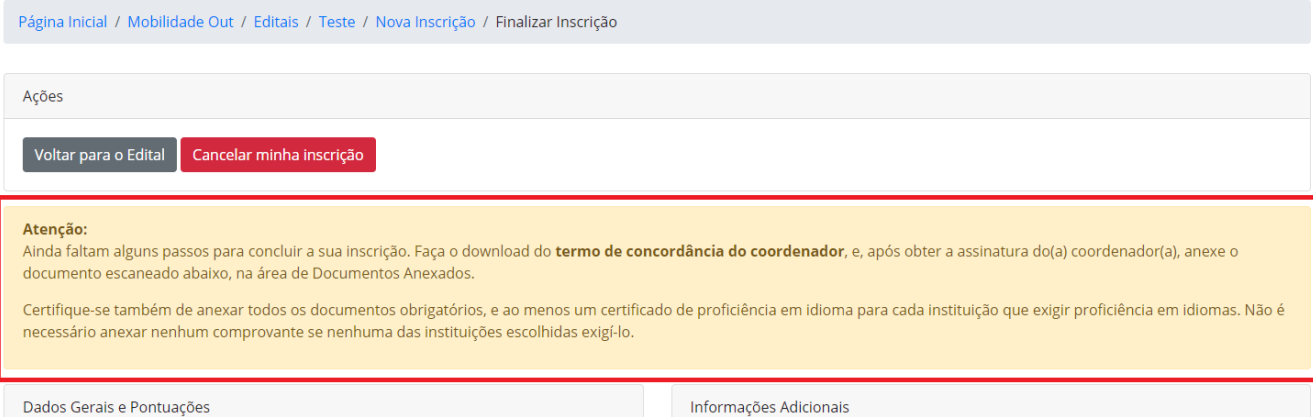

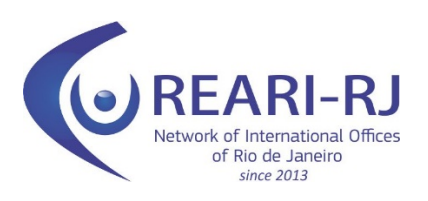

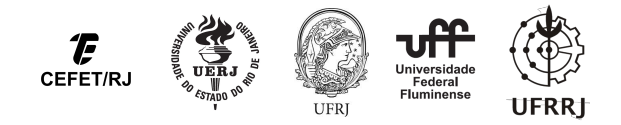

12. Se a(as) universidade(s) escolhida(s) necessitarem de comprovante de proficiência em língua estrangeira, clique no botão **Adicionar Comprovante** para anexá-lo. Clique, também, no botão **Download do Termo de Concordância do Coordenador** para realizar o *download* do termo que o(a) coordenador(a) do seu curso deve assinar.

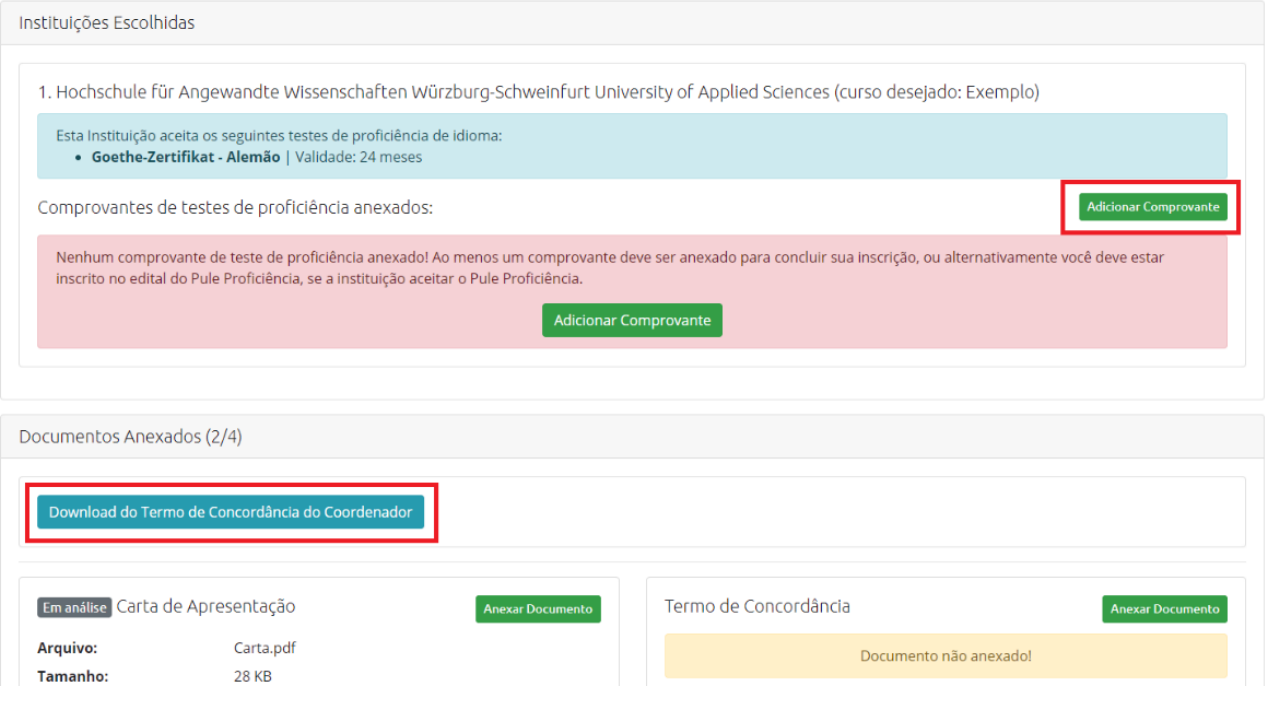

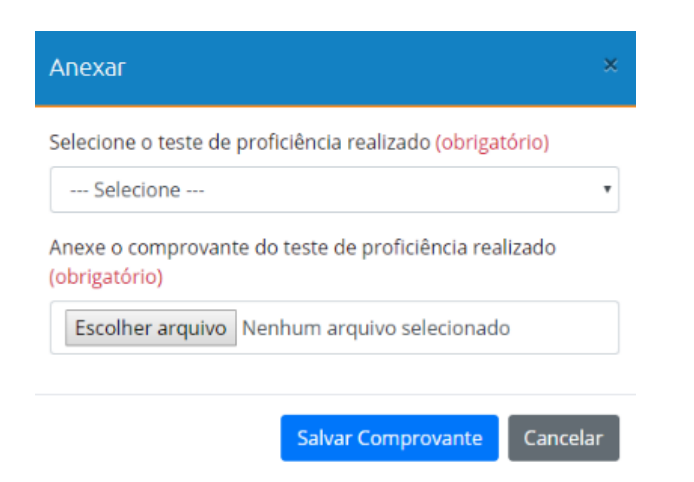

*Legenda: Ao clicar no botão "Adicionar Comprovante", a janela acima é aberta para se incluir o anexo.*

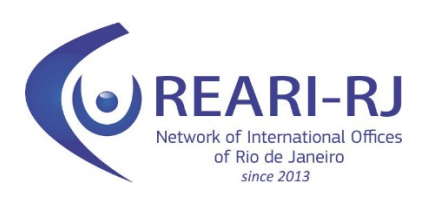

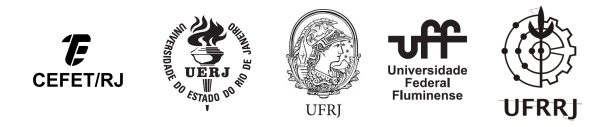

## 13. Clique em **Anexar Documento** no campo *Termo de Concordância*, para anexar o Termo de Concordância do Coordenador, devidamente assinado.

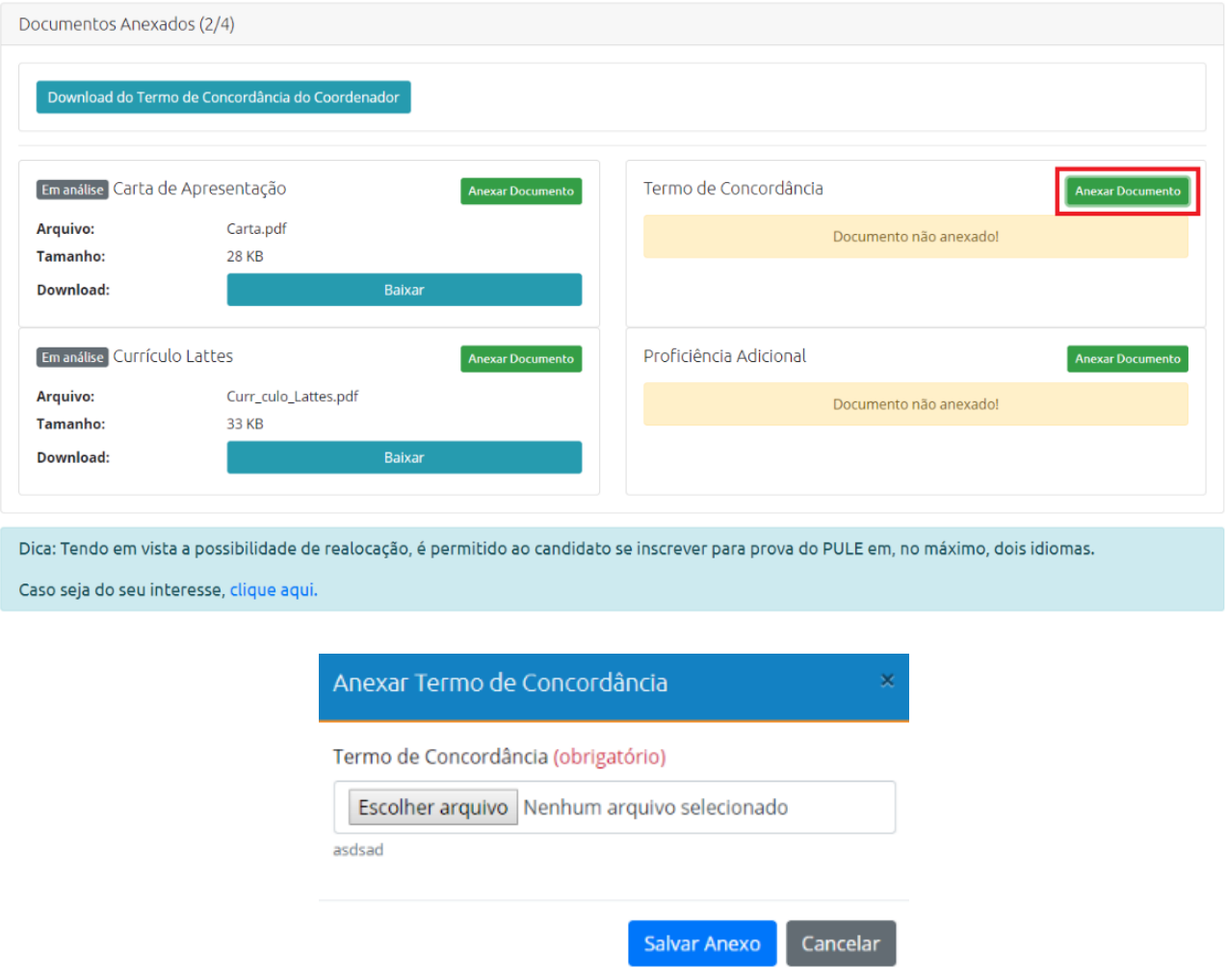

*Legenda: Ao clicar no botão "Anexar Documento", a seguinte janela é aberta para se incluir o anexo do Termo de Concordância do Coordenador.*

14. A inscrição só pode ser concluída caso você cumpra com todas as exigências do edital, sejam elas os critérios acadêmicos, ou os documentos obrigatórios.

Ao final do formulário deverá aparecer uma caixa para se marcar, onde se está escrito **Declaro ter ciência e concordância com os termos deste edital e do guia de mobilidade internacional da UFF comprometendo-me a cumprir todas as suas exigências e etapas**. Veja as duas imagens seguintes.

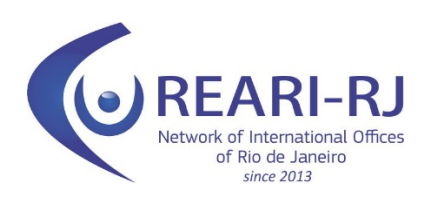

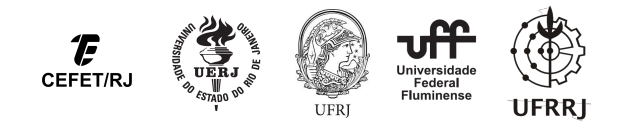

Note que, na primeira imagem abaixo, a caixa de marcação e o botão de concluir a inscrição não aparecem. Isto se deve ao fato do *Termo de Concordância do Coordenador* e da *Proficiência Adicional* não terem sido anexados. Ambos, para este edital fictício, eram obrigatórios.

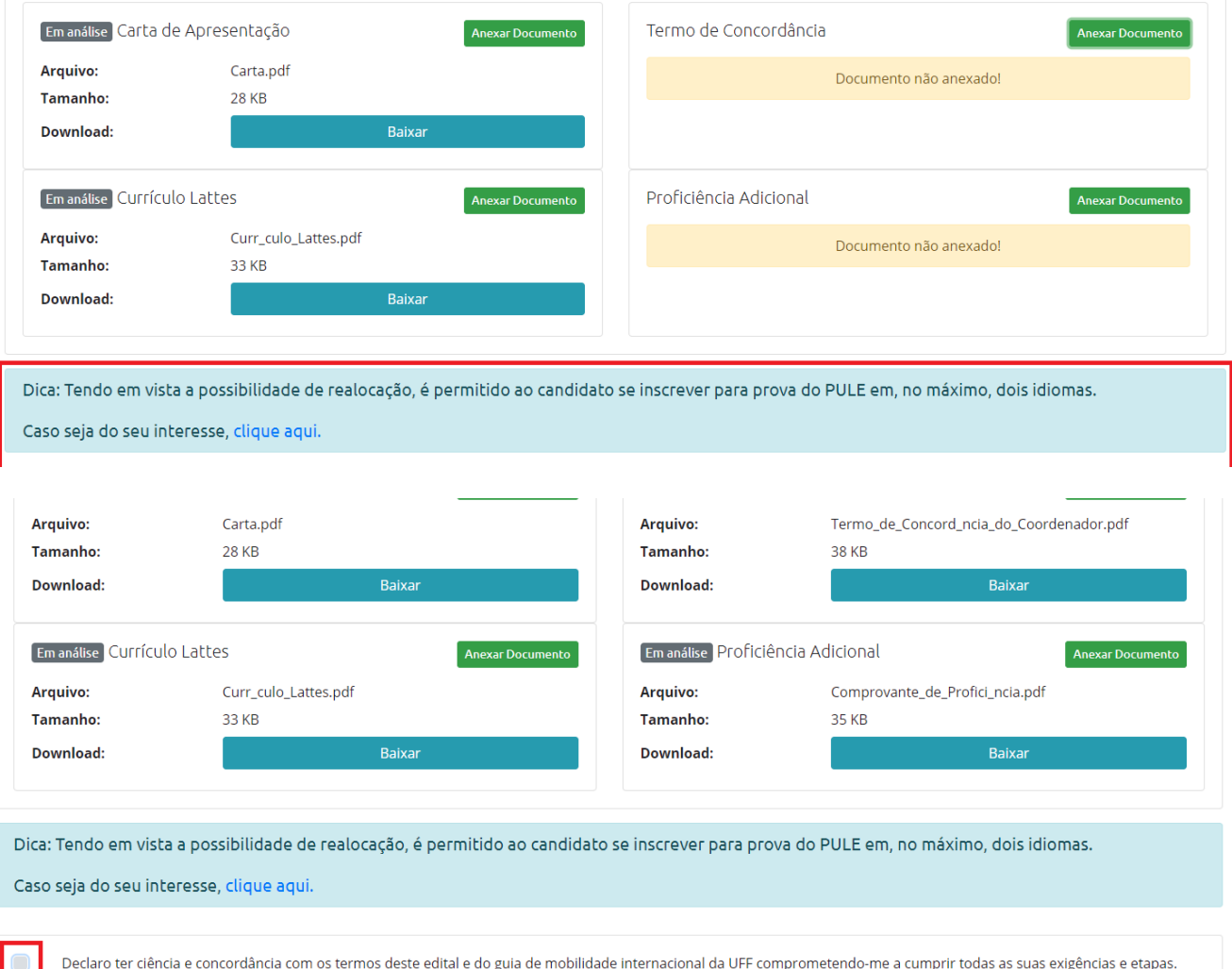

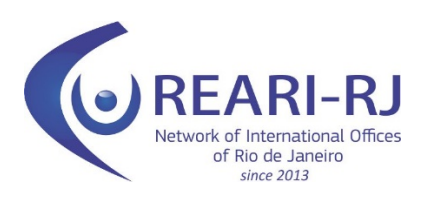

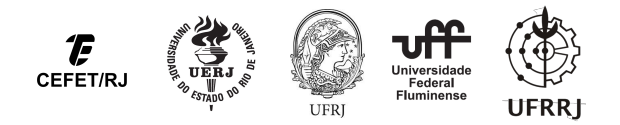

15. Após marcar a caixa, o botão **Concluir minha inscrição** é habilitado, e você deve clicar nele para, de fato, você enviar e concluir a inscrição, conforme o disposto no edital. Somente assim a sua inscrição é assegurada e você estará inscrito no processo seletivo.

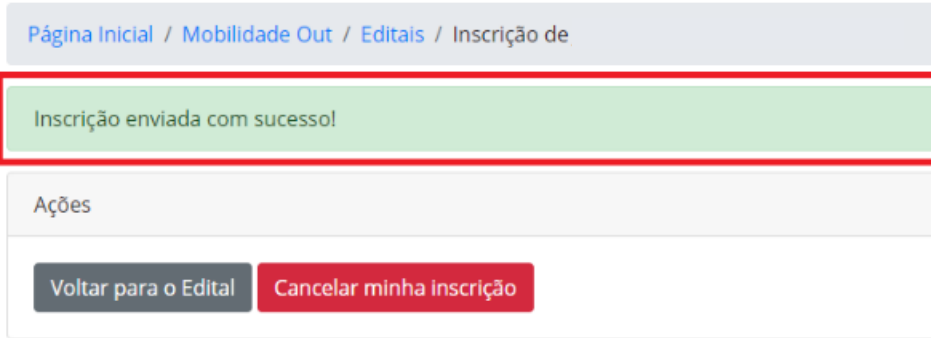

*Legenda: Mensagem exibida quando você clica no botão "Concluir minha inscrição" e você se torna inscrição no processo seletivo.*